## **Veiledning reiseregning i APP – Fagforbundet Trøndelag**

Last ned Traveltext mobile appen på din enhet:

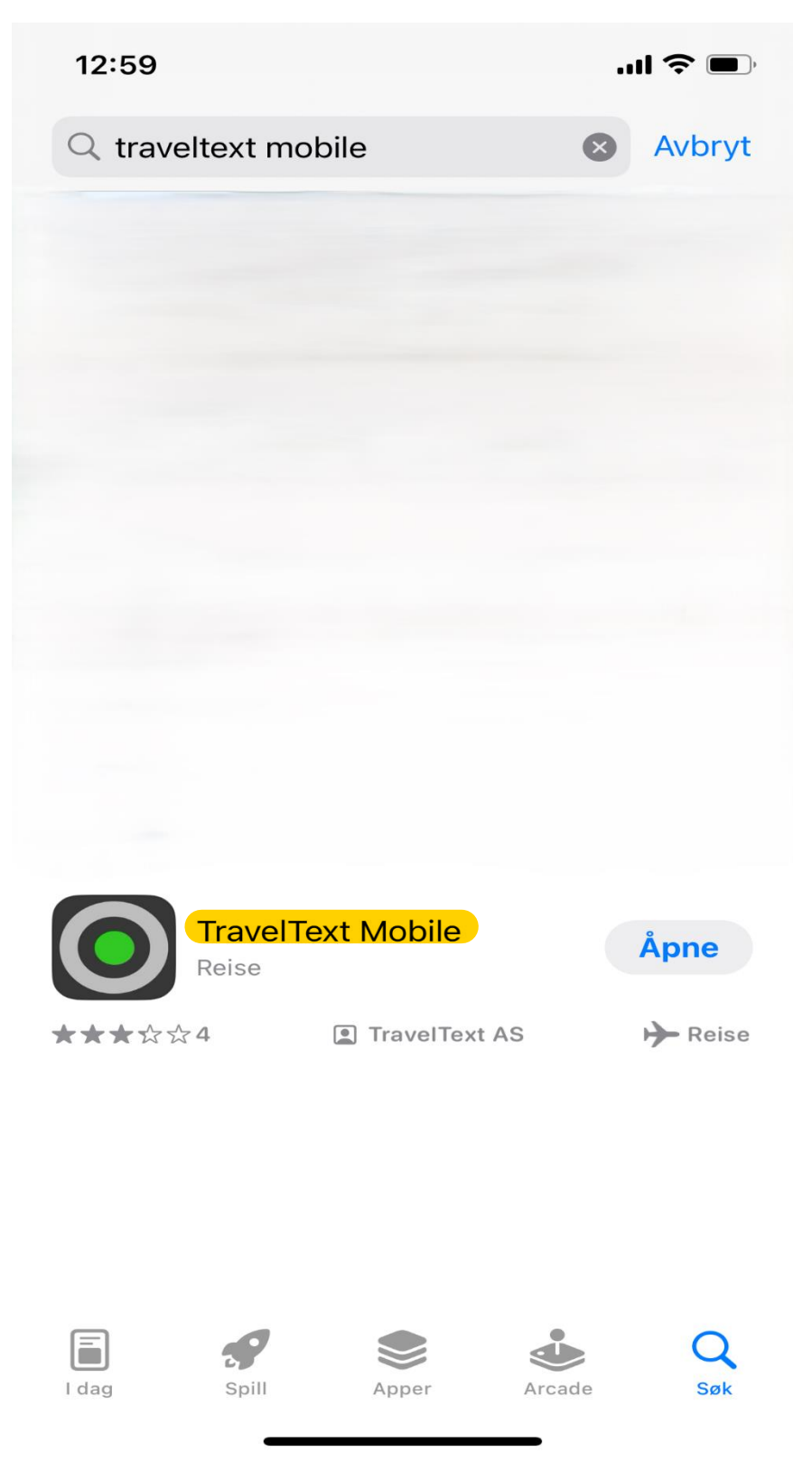

Trykk Start ny rapport, og velg Reiseregning:

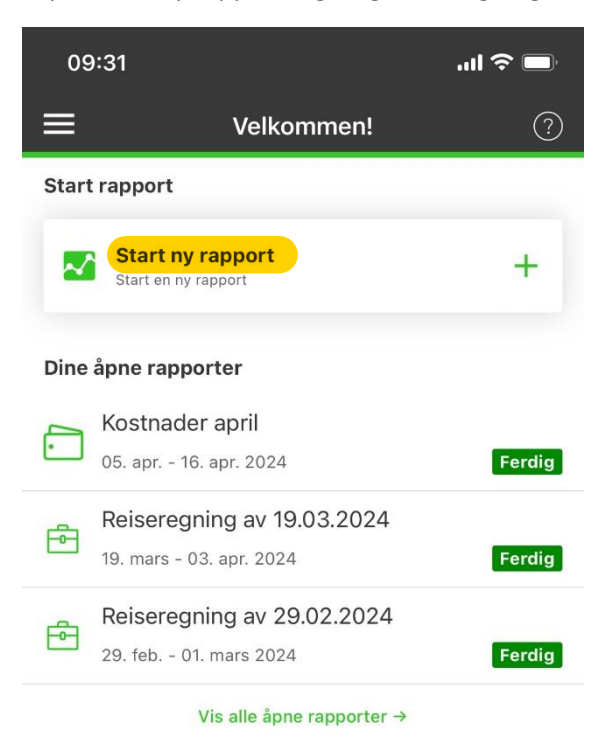

## Nye bilag

Vis bilag du ikke har knyttet til en kostnad enda →

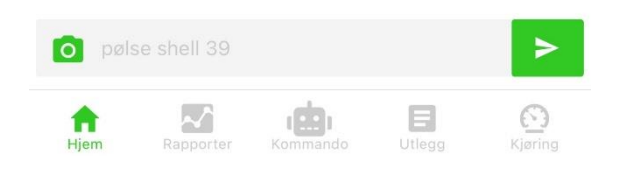

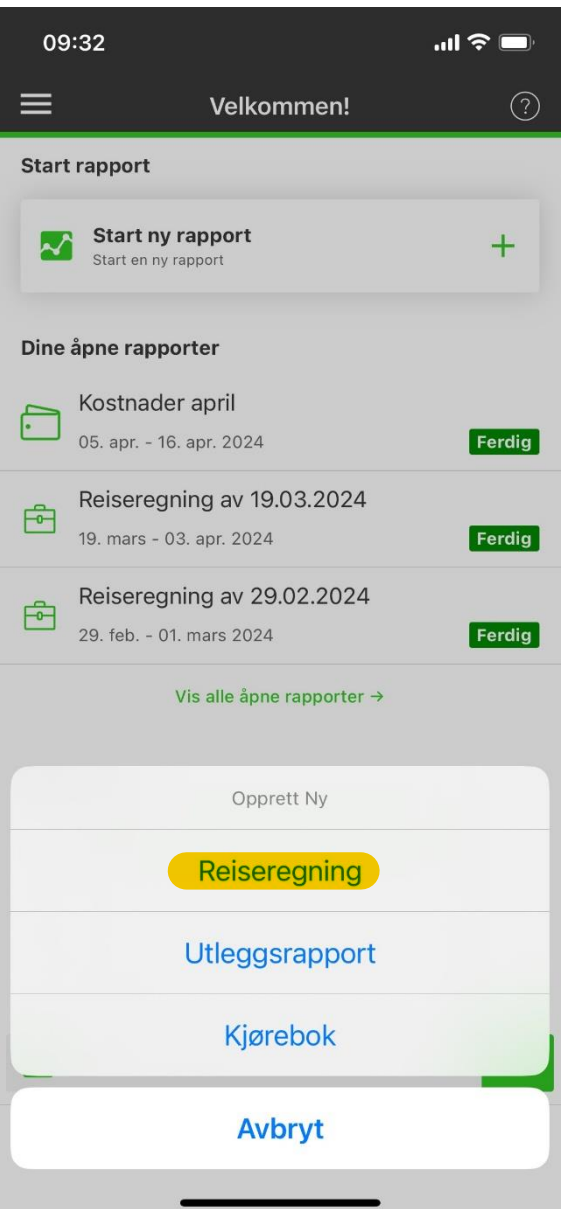

Rapportens navn: er hva du selv vil kalle reiseregningen – Formål: her skriver du hva reisen gjelder – velg prosjektnummer – ved første gangs levering, skriv fødsels- og personnummer og kontonummer i Kommentar – trykk FERDIG

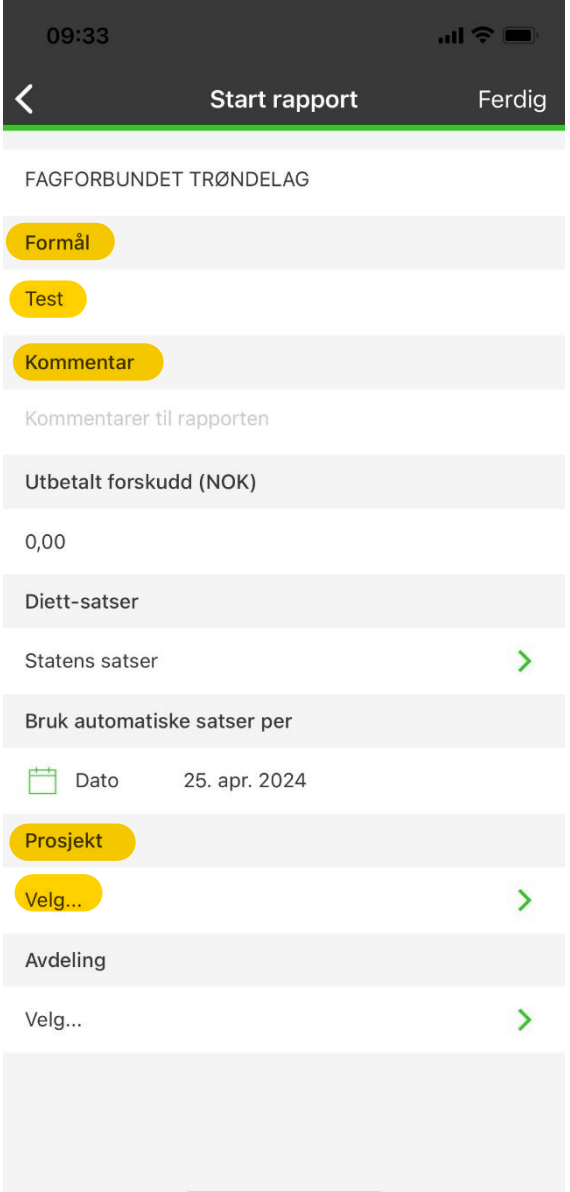

Bilde viser deg da flippen Utregning, Detaljer, Kostnader, Tid og sted, Vedlegg, Eksport.

UTREGNING:

Flippen viser deg til enhver tid oversikt over hva som er lagt inn av kostnader og evt. Diett.

DETALJER:

Forteller deg hva formålet med rapporten er, evt. Kommentarer du har lagt inn, satser og prosjektnummer som er valgt.

KOSTNADER:

Trykk flippen Kostnader – Ny kostnadslinje – Lag Ny kostnadslinje (bilde vil da se ut som under):

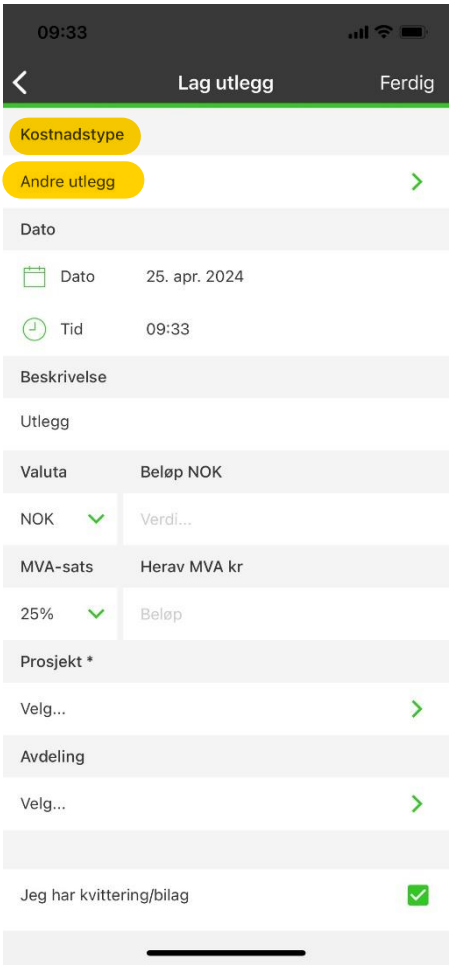

Trykk Andre utlegg, og velg riktig kostnad. Eksempel Kjøring (eget kjøretøy) - Bilgodtgjørelse:

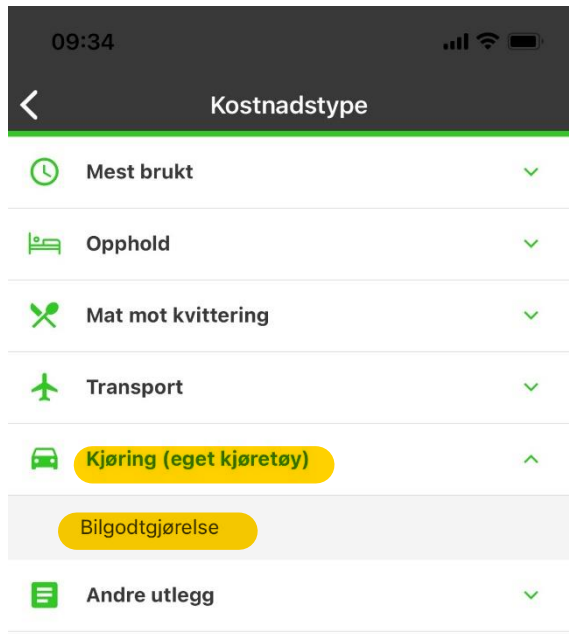

Trykk Ferdig.

Skriv inn riktig dato og klokkeslett, antall km, Adresse avreisested OG Adresse ankomststed. Hvis du har med passasjerer, må antallet og navn på passasjer/passasjerer skrives inn. Velg Prosjekt\*.

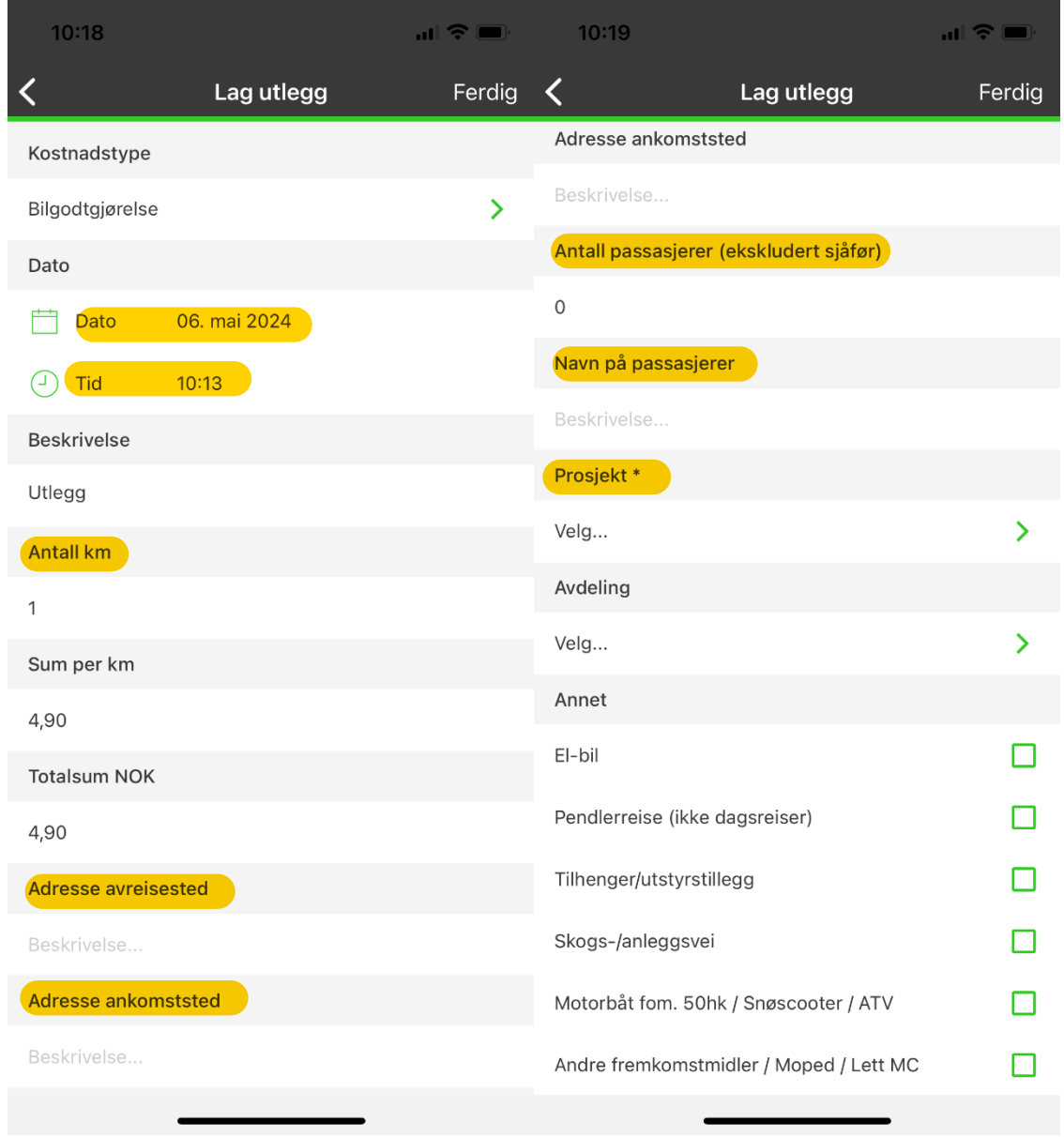

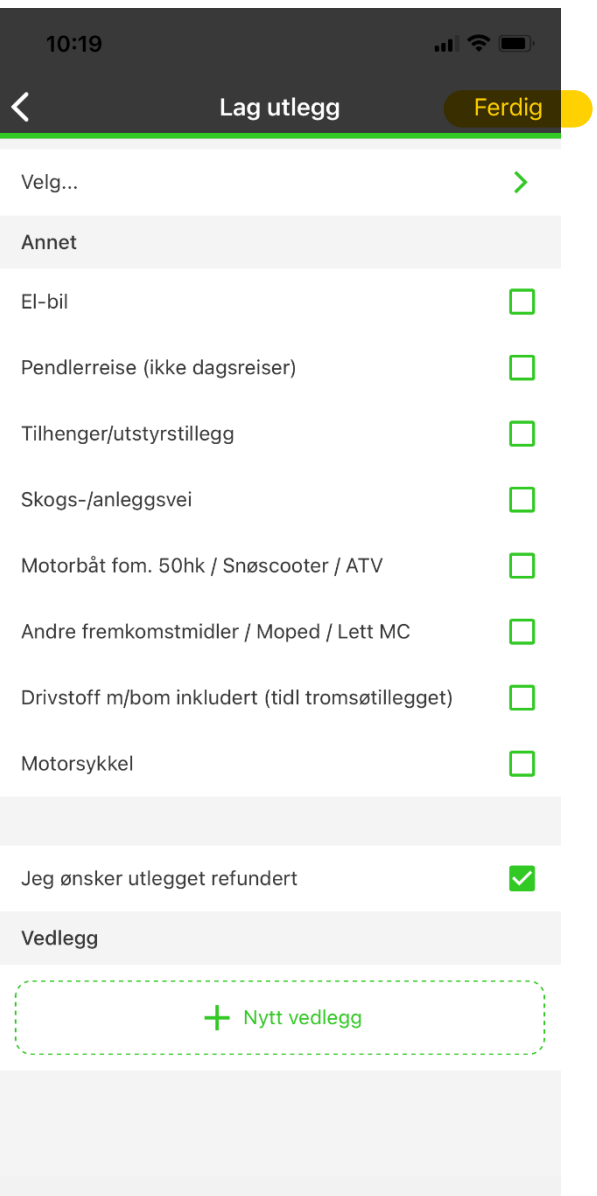

NB! Kjøring er nå registrert kun en vei!

Trykk Ny kostnadslinje for å opprette ny bilgodtgjørelse.

Har du kostnader til for eksempel for Taxi:

Velg Ny kostnadslinje – Lag ny kostnadslinje – velg Kostnadstype under Andre utlegg – Transport – Taxi.

Legg inn riktig dato og klokkeslett, beløp, avreise- og ankomststed, Prosjekt\*. Der vi krever det, må kvittering legges ved. Dette gjøres ved å trykke på +Nytt vedlegg, og velg hvordan du vil hente dokumentet. Trykk FERDIG.

TID OG STED: (regulerer dietten)

Trykk på NORGE, endre dato og klokkeslett i Tidsrom fra og Tidsrom til – trykk FERDIG.

## DIETT:

Trykk Diettberegning for Norge, huk av måltider du har mottatt tilbud om under oppholdet. Er det overnatting på hotell så er det alltid betalt for frokost, så den skal alltid hukes av i første døgnet:

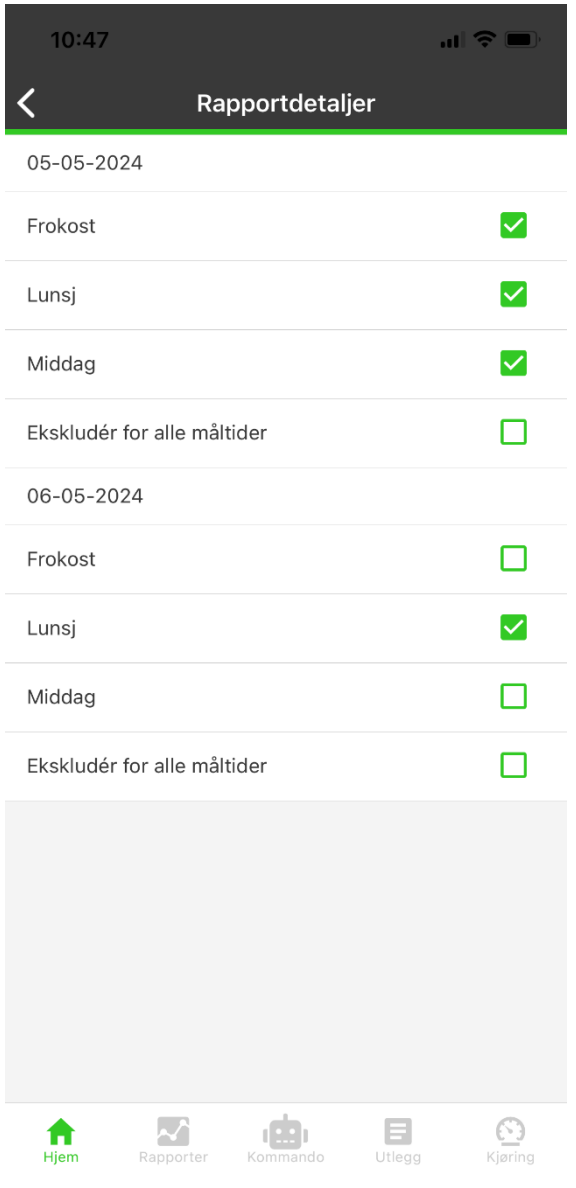

Når alle måltider er huket av, trykk tilbake, deretter Lagre (øverst i høyre hjørnet). Når du har trykt Lagre, får du valg om å Send inn - kontrollspørsmål Er du sikker?

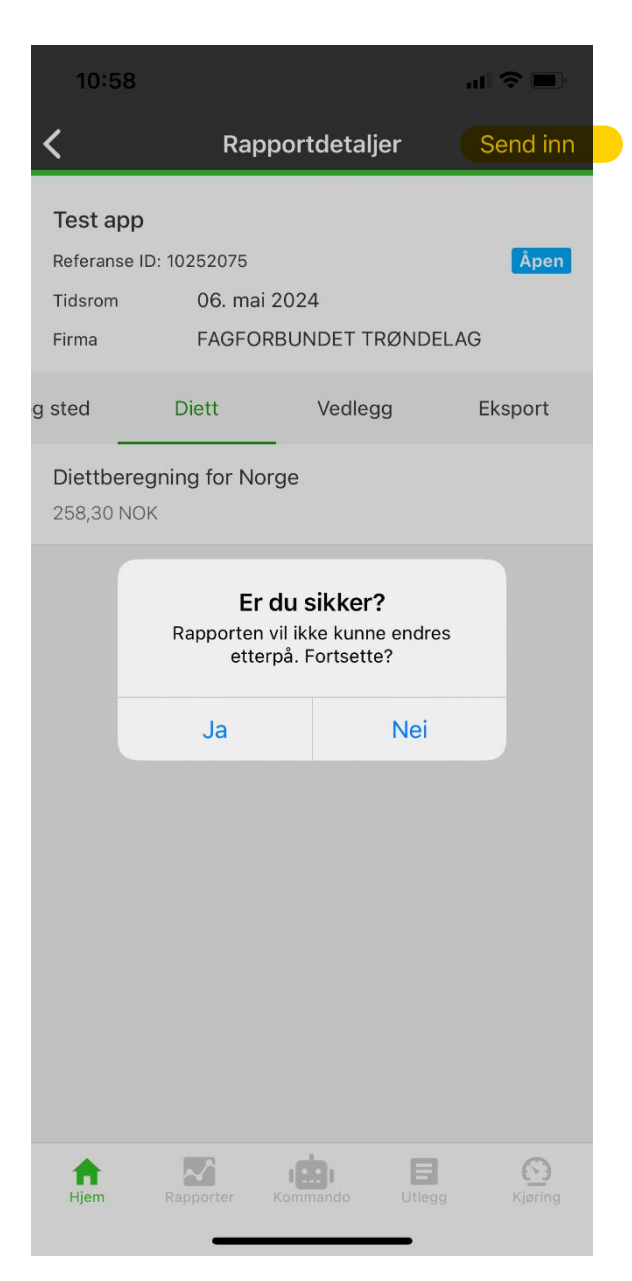

Trykk Ja – Send rapporten til – Til godkjenning – Send inn.

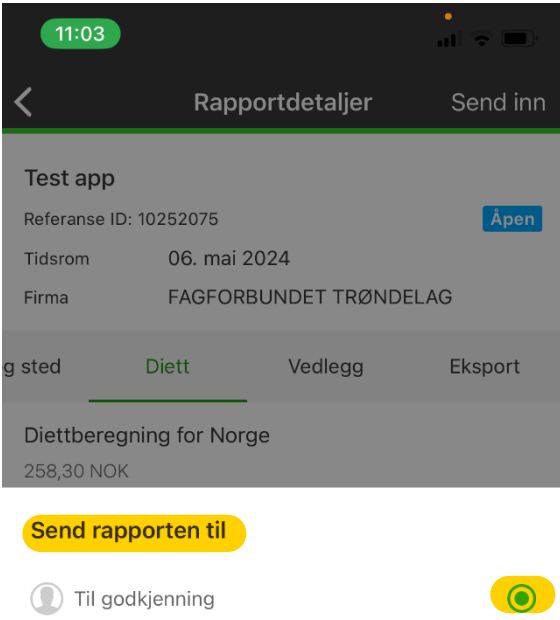

 $\begin{array}{|c|} \hline \text{Send inn} \end{array}$